# アプリキャッシュ削除の方法(Zenfone2 Laser)

①設定画面より「アプリ」をタップします。

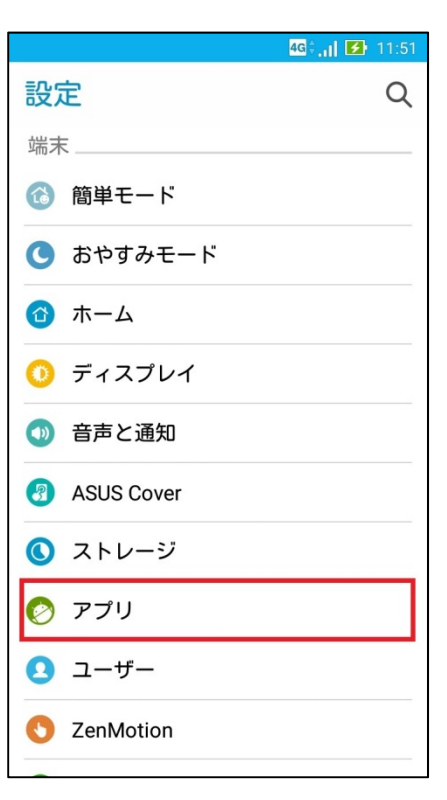

#### ②左にスワイプして「すべて」の項目を 表示します。

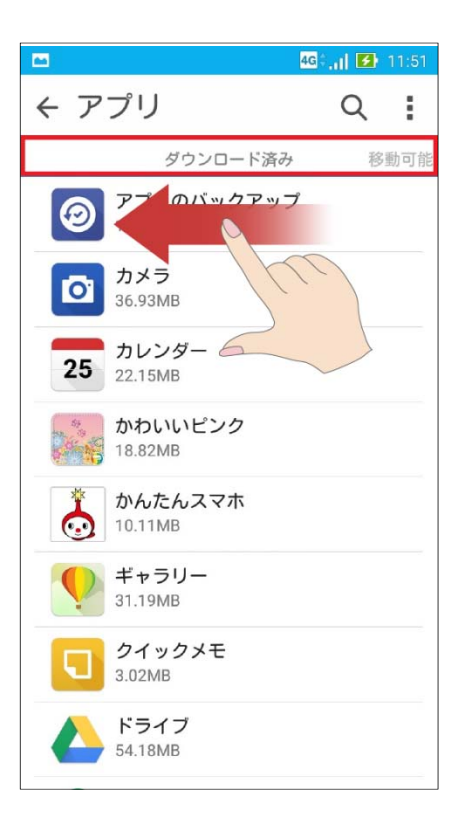

#### ③「すべて」の項目の中からキャッシュ 削除するアプリをタップします。

## ④「キャッシュを消去」をタップします。

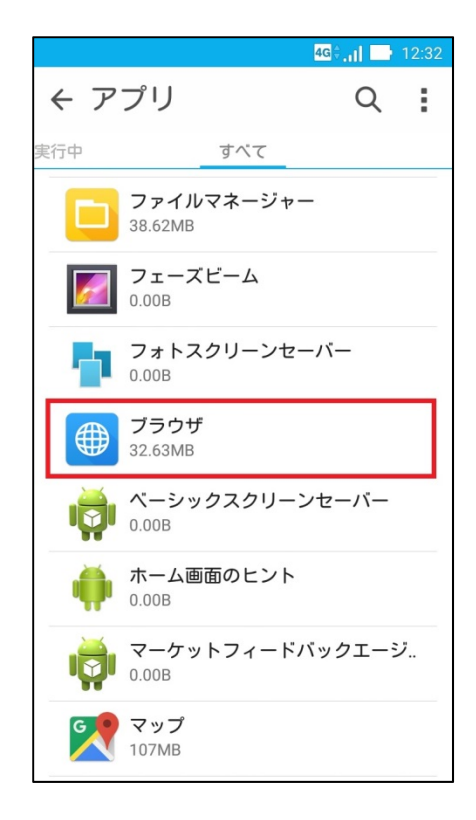

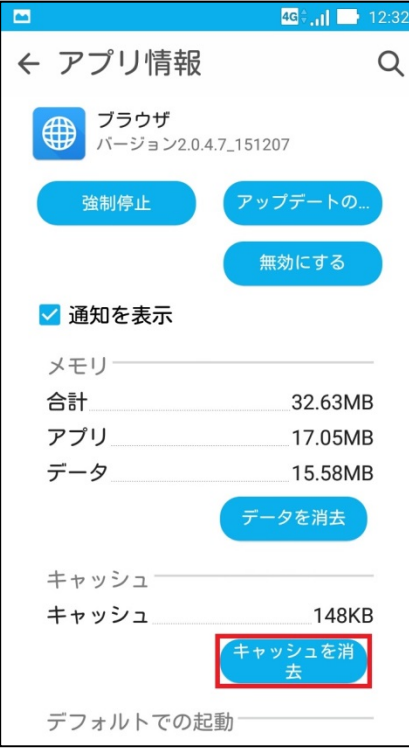

⑤タップするとキャッシュが最低限の数値に なります。

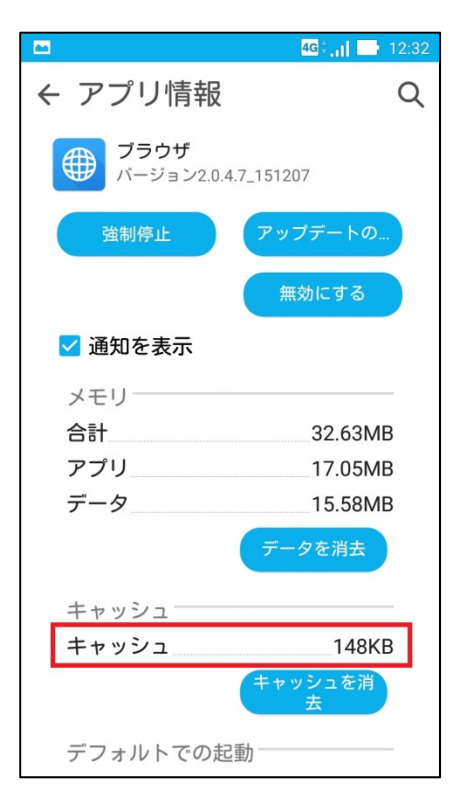

⑥アプリデータを削除する場合は「データを 消去」をタップします。

※アプリ内のデータが全て消えます。

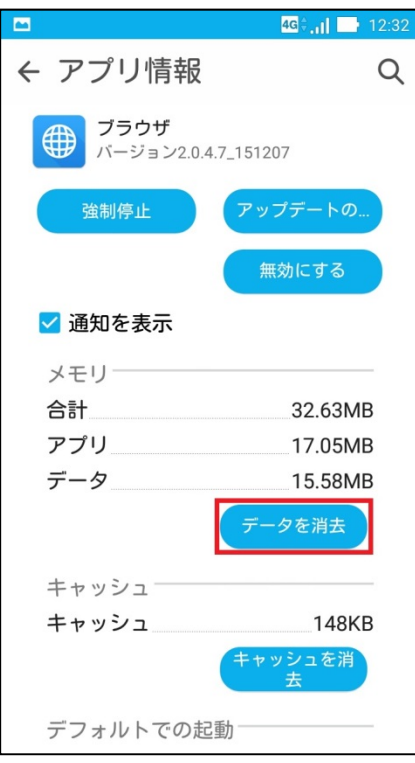

### ⑦全てのデータ消去する場合「OK」をタッ プします。

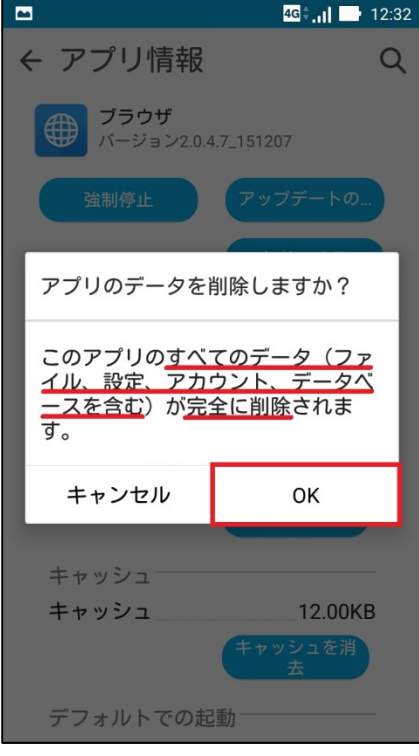